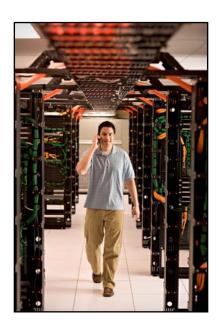

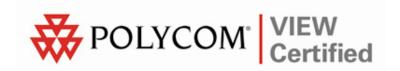

# VIEW Certified Configuration Guide

MeshDynamics

MD4000 Series APs

June 2008 Edition 1725-36164-001 Version B

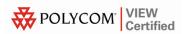

#### **Trademark Information**

Polycom® and the logo designs SpectraLink® LinkPlus Link NetLink SVP

Are trademarks and registered trademarks of Polycom, Inc. in the United States of America and various countries. All other trademarks used herein are the property of their respective owners.

#### **Patent Information**

The accompanying product is protected by one or more US and foreign patents and/or pending patent applications held by Polycom, Inc.

#### Copyright Notice

Copyright © 2008 Polycom, Inc.

All rights reserved under the International and pan-American copyright Conventions.

No part of this manual, or the software described herein, may be reproduced or transmitted in any form or by any means, or translated into another language or format, in whole or in part, without the express written permission of Polycom, Inc.

Do not remove (or allow any third party to remove) any product identification, copyright or other notices.

Every effort has been made to ensure that the information in this document is accurate. Polycom, Inc. is not responsible for printing or clerical errors. Information in this document is subject to change without notice and does not represent a commitment on the part of Polycom, Inc.

#### **Notice**

Polycom, Inc. has prepared this document for use by Polycom personnel and customers. The drawings and specifications contained herein are the property of Polycom and shall be neither reproduced in whole or in part without the prior written approval of Polycom, nor be implied to grant any license to make, use, or sell equipment manufactured in accordance herewith.

Polycom reserves the right to make changes in specifications and other information contained in this document without prior notice, and the reader should in all cases consult Polycom to determine whether any such changes have been made.

No representation or other affirmation of fact contained in this document including but not limited to statements regarding capacity, response-time performance, suitability for use, or performance of products described herein shall be deemed to be a warranty by Polycom for any purpose, or give rise to any liability of Polycom whatsoever.

#### Contact Information

Please contact your Polycom Authorized Reseller for assistance.

Polycom, Inc. 4750 Willow Road, Pleasanton, CA 94588 http://www.polycom.com

## Introduction

Polycom's Voice Interoperability for Enterprise Wireless (VIEW) Certification Program is designed to ensure interoperability and high performance between SpectraLink Wireless Telephones and WLAN infrastructure products.

The products listed below have been thoroughly tested in Polycom's lab and have passed VIEW Certification. This document details how to configure the MD4000 series access points (MeshNodes) with SpectraLink Wireless Telephones.

### **Certified Product Summary**

| Manufacturer:                            | MeshDynamics Inc.: www.meshdynamics.com |           |                   |         |
|------------------------------------------|-----------------------------------------|-----------|-------------------|---------|
| Approved products:                       | Wireless Controllers                    |           | Access Points     |         |
|                                          | N/A                                     |           | MD4000 series APs |         |
| RF technology:                           | 802.11b/g/a                             |           |                   |         |
| Radio:                                   | 2.4 GHz, 5 GHz                          |           |                   |         |
| Security:                                | WPA-PSK and WPA2-PSK (AES)              |           |                   |         |
| AP firmware version certified:           | 2.5.69                                  |           |                   |         |
| SpectraLink handset models certified: ** | e340/h340/i640                          | 8020/8030 |                   |         |
| SpectraLink handset software certified:  | 89.110                                  | 122.013   |                   |         |
| SpectraLink radio mode:                  | 802.11b                                 | 802.11b   | 802.11g           | 802.11a |
| Maximum telephone calls per AP:          | 8                                       | 8         | 12 *              | 10      |
| Recommended network topology:            | Switched Ethernet (recommended)         |           |                   |         |

<sup>\*</sup> Maximum calls tested during VIEW Certification. The certified product may actually support a higher number of maximum calls for 802.11a and 802.11g radio modes.

### **Service Information**

If you encounter difficulties or have questions regarding the configuration process, please contact technical support at <a href="https://www.meshdynamics.com">www.meshdynamics.com</a>

If you have questions related to this guide, please contact the Polycom Customer Support Hotline at 1-800-775-5330. The hotline is open

PN: 1725-36164-001\_B.doc

<sup>\*\*</sup> SpectraLink handset models 8020/8030, e340/h340/i640 and their OEM derivates are VIEW Certified with the WLAN hardware and software identified in the table. Throughout the remainder of this document they will be referred to collectively as "SpectraLink Wireless Telephones".

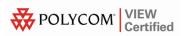

Monday through Friday, 6 a.m. to 6 p.m. Mountain time. You may also contact Polycom Technical Support at <a href="mailto:boul-technicalsupport@polycom.com">boul-technicalsupport@polycom.com</a> for assistance.

# **Network Topology**

The following topology was tested during VIEW Certification testing.

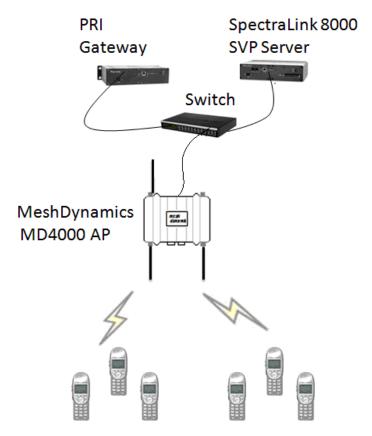

**SpectraLink Wireless Telephones** 

# **Initial Configuration Settings**

Network Management System (NMS) is required to configure the access point.

- **1.** Download <a href="http://www.meshdynamics.com/downloads/MDNetworkViewer82.exe">http://www.meshdynamics.com/downloads/MDNetworkViewer82.exe</a> from <a href="https://www.meshdynamics.com">www.meshdynamics.com</a>
- **2.** The NMS must run from a machine on the **same network**.
- **3.** The NMS requires **Java 1.4 Runtime Environment** to be installed. This may be downloaded from: http://java.sun.com/j2se/1.4.2/download.html
- 4. Click the **J2SE v 1.4.2\_05 JRE** link.
- **5.** After the software is downloaded to the machine, click **Meshviewer.exe**.
- **6.** Click the green **Start** button to start seeing the access points in NMS.
- 7. Right-click the access point icon to configure it.

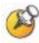

IP Address is not required to configure the access point.

PN: 1725-36164-001\_B.doc

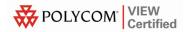

# **Configuration Settings**

The settings listed below are recommended for interoperability and high performance between SpectraLink Wireless Telephones and the MeshDynamics Wireless LAN System.

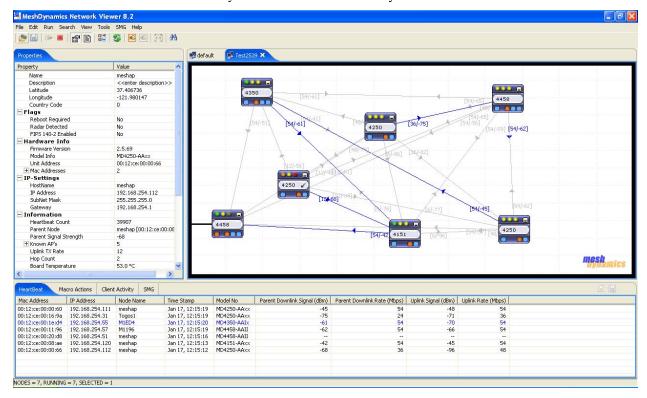

## **Configuring Interfaces**

- **1.** Right-click the access point icon (Node).
- **2.** Select **Configure Node** from the shortcut menu to begin configuration.

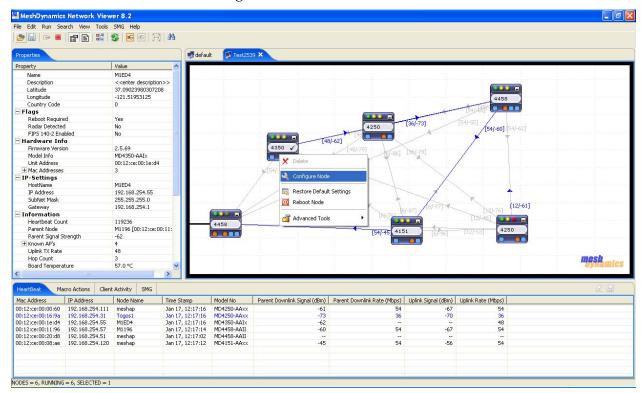

- 3. Click the Interfaces tab in the Node Configuration window.
- **4.** Select the appropriate radio interface:
  - **a.** Click the **5G Down Link** option if the SpectraLink Wireless Telephones are configured for 802.11a.
  - **b.** Click the **2.4G Client AP** option if the SpectraLink Wireless Telephones are configured for 802.11b & b/g mixed mode or 802.11g only.

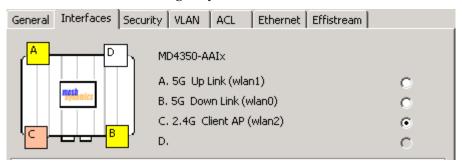

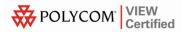

- **5.** Enter the **ESSID** to match the SpectraLink Wireless Telephones.
- 6. Adjust the Power Level Setting and Dynamic Channel Management setting for appropriate level/channel as determined by your facility site survey, optimized for wireless voice traffic. If Dynamic Channel Management is set to Auto, the Node will determine the channel on boot up.
- 7. 802.11 configurations:
  - a. Always select the **Allow Client Connection** check box
  - **b.** If SpectraLink Wireless Telephones are configured for 802.11b/g mixed mode, select the **11b** check box for **2.4G Mode**.

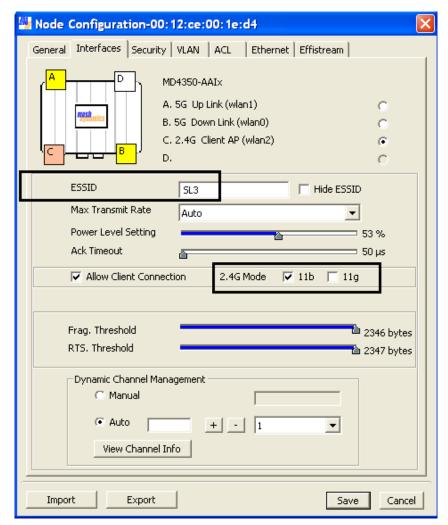

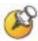

For additional details on RF deployment please see the <u>Deploying Enterprise-Grade Wi-Fi Telephony</u> white paper and the <u>Best Practices Guide for Deploying SpectraLink 8020/8030 Wireless Telephones</u>.

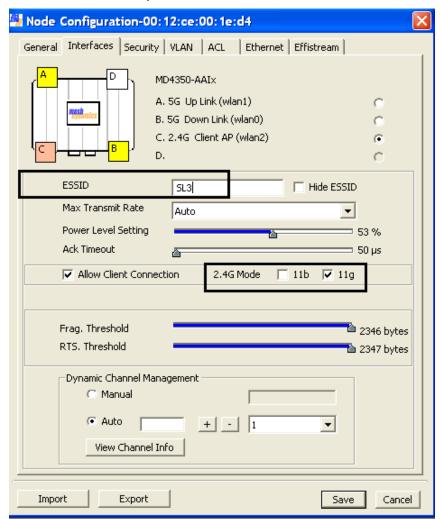

**c.** If SpectraLink Wireless Telephones are configured for 802.11g only, select the **11g** check box for **2.4G Mode**.

All rates are set as basic rates; multicast traffic will be transmitted at the lowest basic rate for each band (1Mb/s for 802.11b, 6Mb/s for 802.11g, and 6Mb/s for 802.11a).

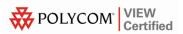

### **QOS Settings**

- 1. Click the **VLAN** tab in the **Node Configuration** window.
- 2. To adjust QoS settings, click the "New VLAN" icon.
- **3.** Click the "..." button to the far right of **802.11e Category** to edit the 802.11e category for that Node.
- 4. Select Voice from the 802.11e Access Category drop-down list.
- 5. Set ACWmin to 0 and ACWmax to 0.
- 6. Set AIFSN:
  - **a.** to **2** if the SpectraLink Wireless Telephones are configured for 802.11a or 802.11g only.
  - **b.** to **3** if the SpectraLink Wireless Telephones are configured for 802.11b & b/g mixed.
- 7. Set Burst Time to 0.
- 8. Select the **Disable Backoff** check box.
- 9. Click the **OK** button to update settings.

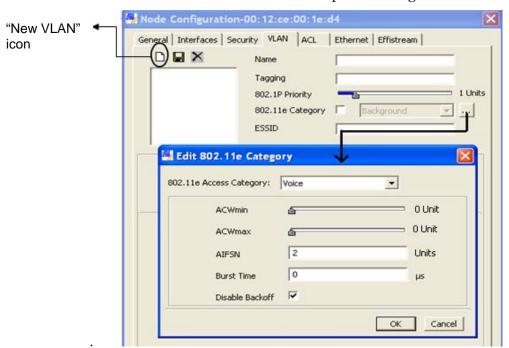

**10.** Reboot the Node for settings to take effect.

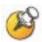

Configuring a VLAN on the radio is not required to edit the 802.11e category.

### **Security Settings**

### WPA2-PSK setup

- 1. Click the **Security** tab in the **Node Configuration** window.
- 2. Click the WPA Personal option.
- 3. At Mode, select WPA2/802.11i from the drop-down list.
- **4.** Enter a **Passphrase** that matches the entry on the SpectraLink Wireless Telephones.
- 5. Click the **Save** button.
- **6.** Reboot the Node for settings to take effect.

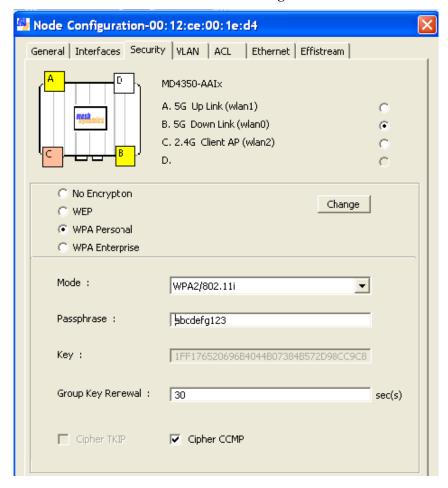

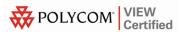

## **Effistream™ Settings**

Effistream allows setting packet-based policies for QoS.

Effistream is set so that the access point can serve SVP Packets more efficiently.

- 1. Click the Effistream tab in the Node Configuration window.
- 2. Click the Add Rules button.
- 3. In the Rule Properties dialog box:
  - a. Let Criteria be Ethernet Type.
  - b. Set Protocol as IP.
  - c. Click the **Save** button.

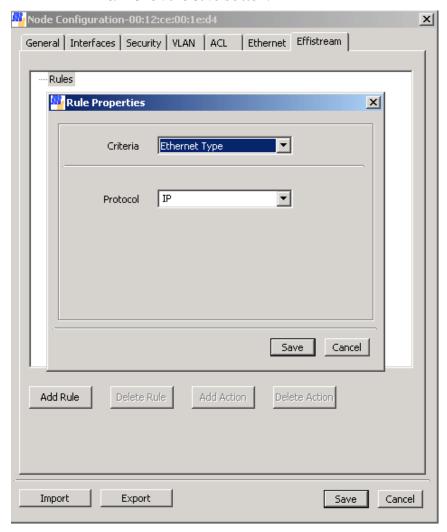

- **4.** Select the previous rule (**Ethernet Type ...**).
- 5. Click the Add Rule button.

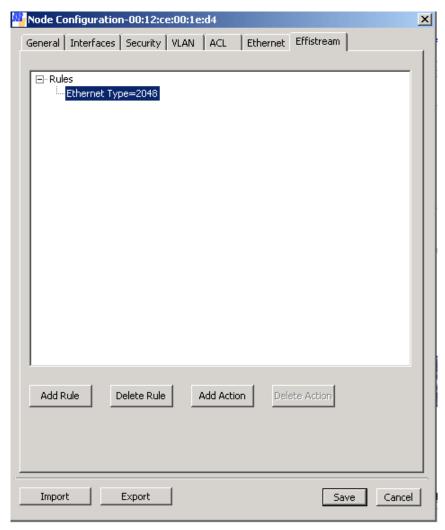

- **6.** In the **Rule Properties** dialog box:
  - a. Let Criteria be IP Protocol.
  - b. In the **Protocol** field, type **119**.
  - c. Click the **Save** button.

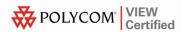

- 7. Under Rules, select IP Protocol=119.
- **8.** Click the **Add Action** button.
- 9. In the Action Properties dialog box:
  - **a.** Select the **Queued Retry** check box.
  - b. Set Transmit Rate as 0 (Auto).
  - c. Set 802.11e Category as Voice.
  - **d.** Click the **Save** button to update the Node.
- **10.** Reboot the Node for settings to take effect.

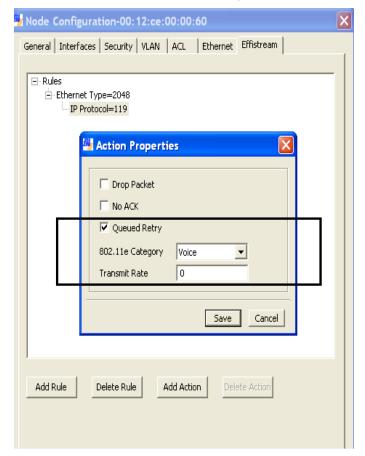

## **Further Assistance**

For additional details on NMS installation and configuration, see <a href="http://www.meshdynamics.com/documents/MD4000\_NMSGUIDE.pdf">http://www.meshdynamics.com/documents/MD4000\_NMSGUIDE.pdf</a>

or contact <a href="http://www.meshdynamics.com">http://www.meshdynamics.com</a> for support.

Free Manuals Download Website

http://myh66.com

http://usermanuals.us

http://www.somanuals.com

http://www.4manuals.cc

http://www.manual-lib.com

http://www.404manual.com

http://www.luxmanual.com

http://aubethermostatmanual.com

Golf course search by state

http://golfingnear.com

Email search by domain

http://emailbydomain.com

Auto manuals search

http://auto.somanuals.com

TV manuals search

http://tv.somanuals.com